## **Download SmartHub App**

## To download the SmartHub App, follow these easy steps.

- **1.** To download the SmartHub App, visit the App Store or Google Play store on your mobile device.
- **2.** Use the search feature in the App Store or Google Play store and search for "SmartHub."
- **3.** The green SmartHub app logo will appear.
- **4.** When located, select the app and download. You may be asked to enter your App Store or Google Play store credentials before finishing downloading the app.
- **5.** Once downloaded, browse your home screen on your phone to locate the app. From here, open the app and click "by name."
- **6.** In "Search By Name" you will type in "LCEC" and click the green search tab on the right.
- **7.** A list will populate and you will select "LCEC" from the menu provided.
- **8.** You will then login. If you have not previously set up your SmartHub account, you will need to do this now.

**See our other tutorials on how to set up your account on your mobile device.** 

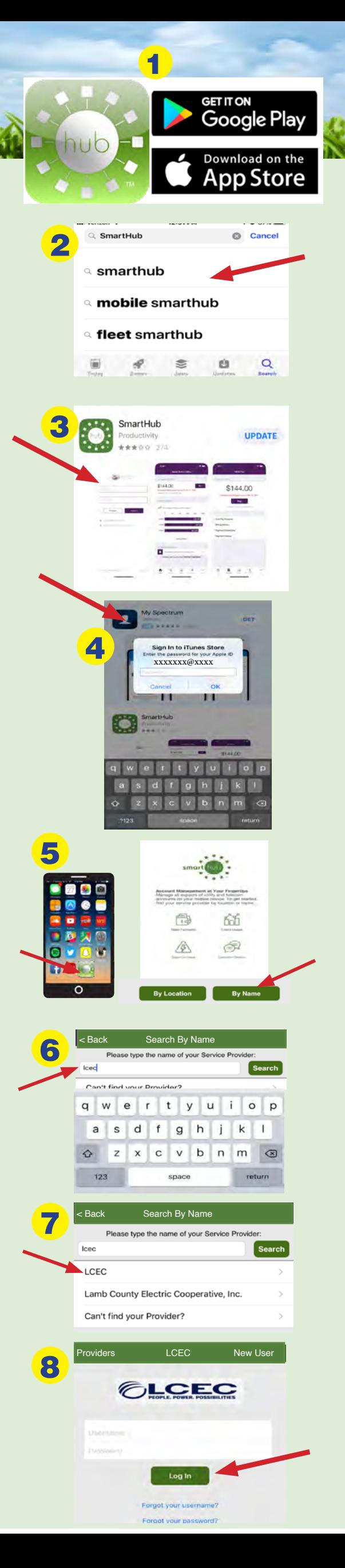